## **AUDIOVISUAL**

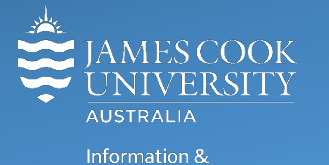

Communications Technology

# **AV Equipment Guide**

## Room concept

Groups of six can collaborate at each of the seven work group tables. Each table is fitted with cables (VGA, 3.5mm audio and HDMI) to connect a laptop to the flat panel display on the wall. To show the laptop, push the VGA Laptop or HDMI Laptop button on the wall mounted 8-button control. A presentation pushed from the lectern will override the content on the work group table monitors.

## System Components

The following equipment is connected to the AV system:

- 7x wall mounted flat panel displays (one for each work group table)
- All-in-1 desktop PC
- Document Camera
- Wireless microphone (beltpack and lapel) is Techsmith enabled
- HDMI, VGA & 3.5mm audio cables To connect Analog & Digital laptops

## Touch Panel

The touch panel is used for all interaction with the AV system

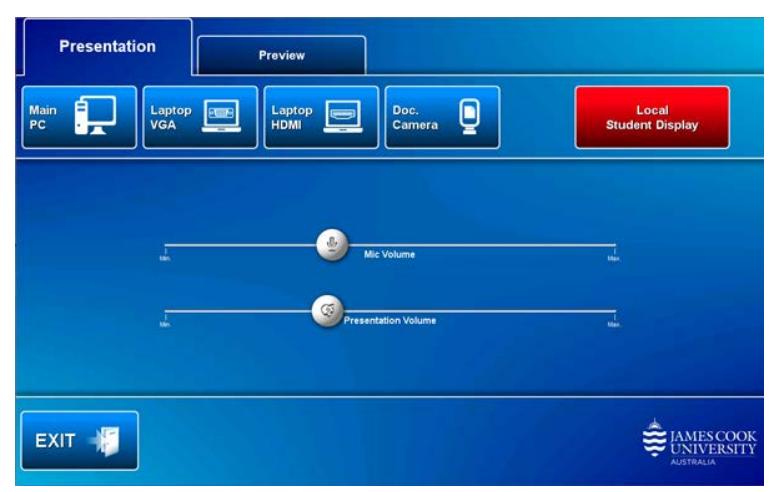

Log in to desktop PC Username: **avvisitor** Password: **avvisitor**

Or use the JCU issued username and password

Duplicate or Extend desktop PC display Hold down the Windows key and press the P-key on the keyboard to access the PC display settings. Select 'Duplicate' on the floating menu. To show PowerPoint with notes, select 'Extend' from the floating menu.

## Preview

Touch the **Preview tab** and a **media button** to preview it on the touch panel prior to pushing it to the flat panel displays.

## Local Student Display

When this button is activated, the monitors at the work group tables can be used to show local content at each table.

## Local Presentation from Lectern

## Show Desktop PC

Touch the **Main PC button** on the touch panel to show the desktop PC on all the monitors. We recommend using the VLC media player on the desktop PC to play DVDs.

#### Show Analog Laptop

Connect the VGA and 3.5mm audio cables, enable the laptop's dual display (Duplicate) and touch the **Laptop VGA button** to show it on all the monitors.

## Show Digital Laptop

Connect the HDMI cable, enable the laptop's dual display (Duplicate) and touch the **Laptop HDMI button** to show it on all the monitors.

### Show Visualizer/document camera

Turn on the document camera power and press the **Doc. Camera button** to show it on all the projector monitors. Adjust the camera zoom as required.

## Volume control

Touch and slide the **Mic Volume button** to adjust the microphone volume

Touch and slide the **Presentation Volume button** to adjust the audio component of the presentation. Ensure the PC or laptop volume is turned up and not muted.

## Support

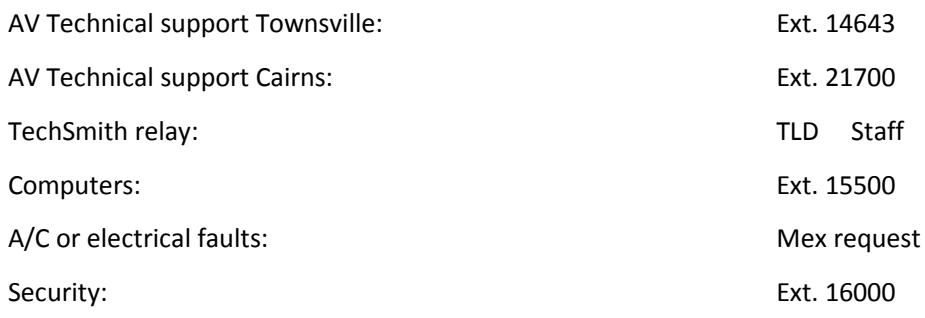